# **YaDoc Quick**

### **Stripeの申し込み・設定マニュアル**

※本資料の内容は2022年9月時点での情報となります。 Stripe側のアップデートによって、画面の表示等が変更になっている可能性がございます。

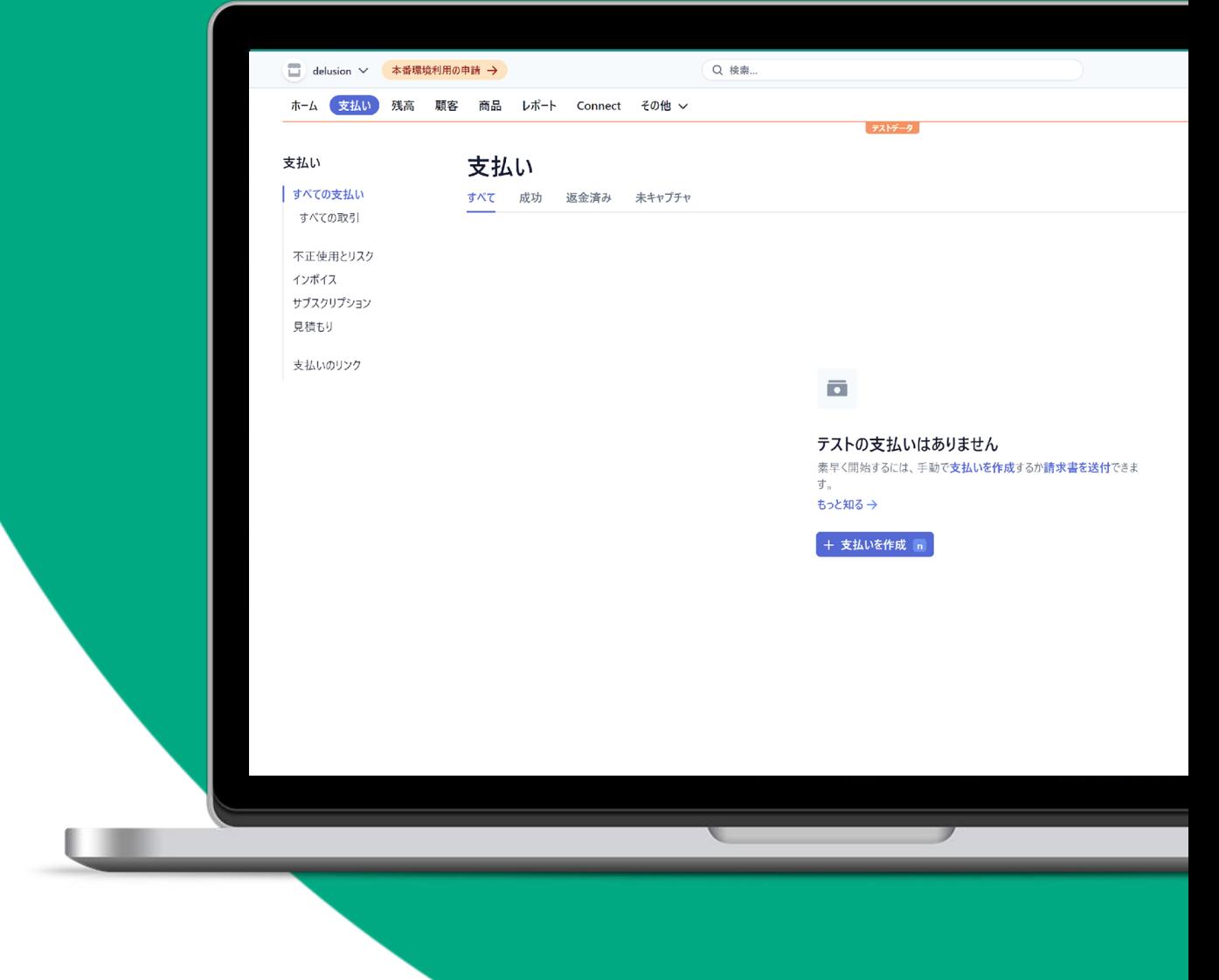

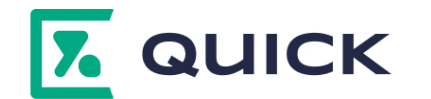

### **目次** 2

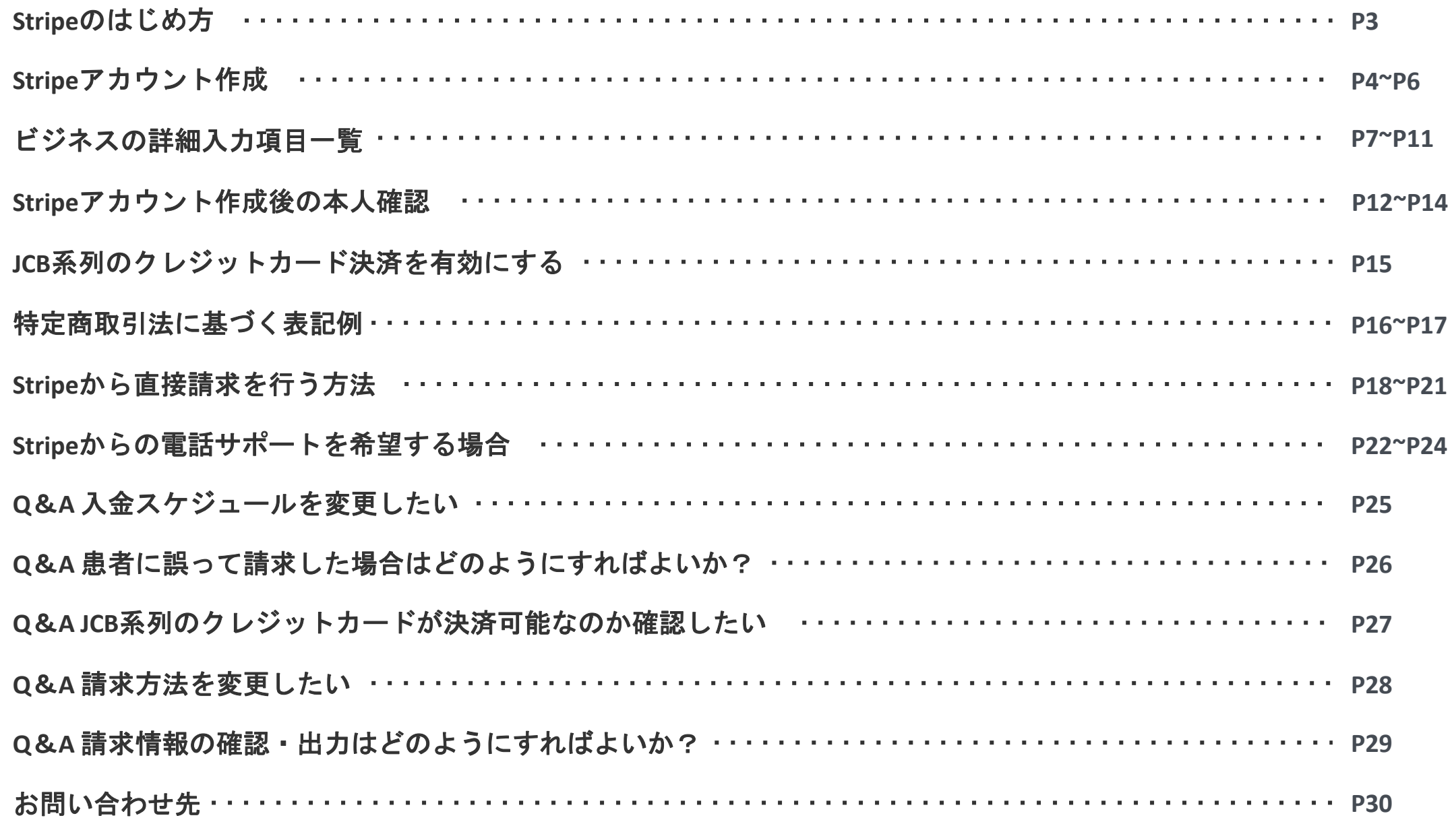

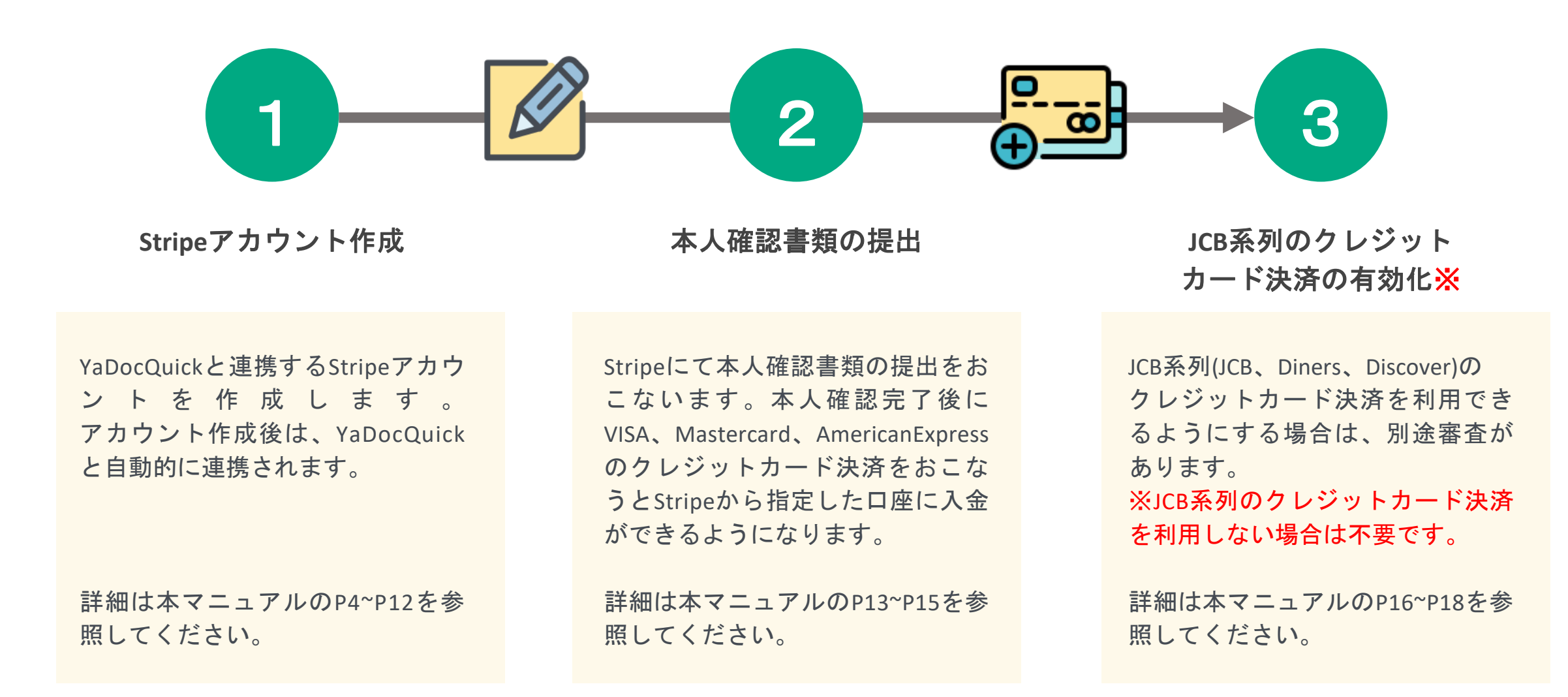

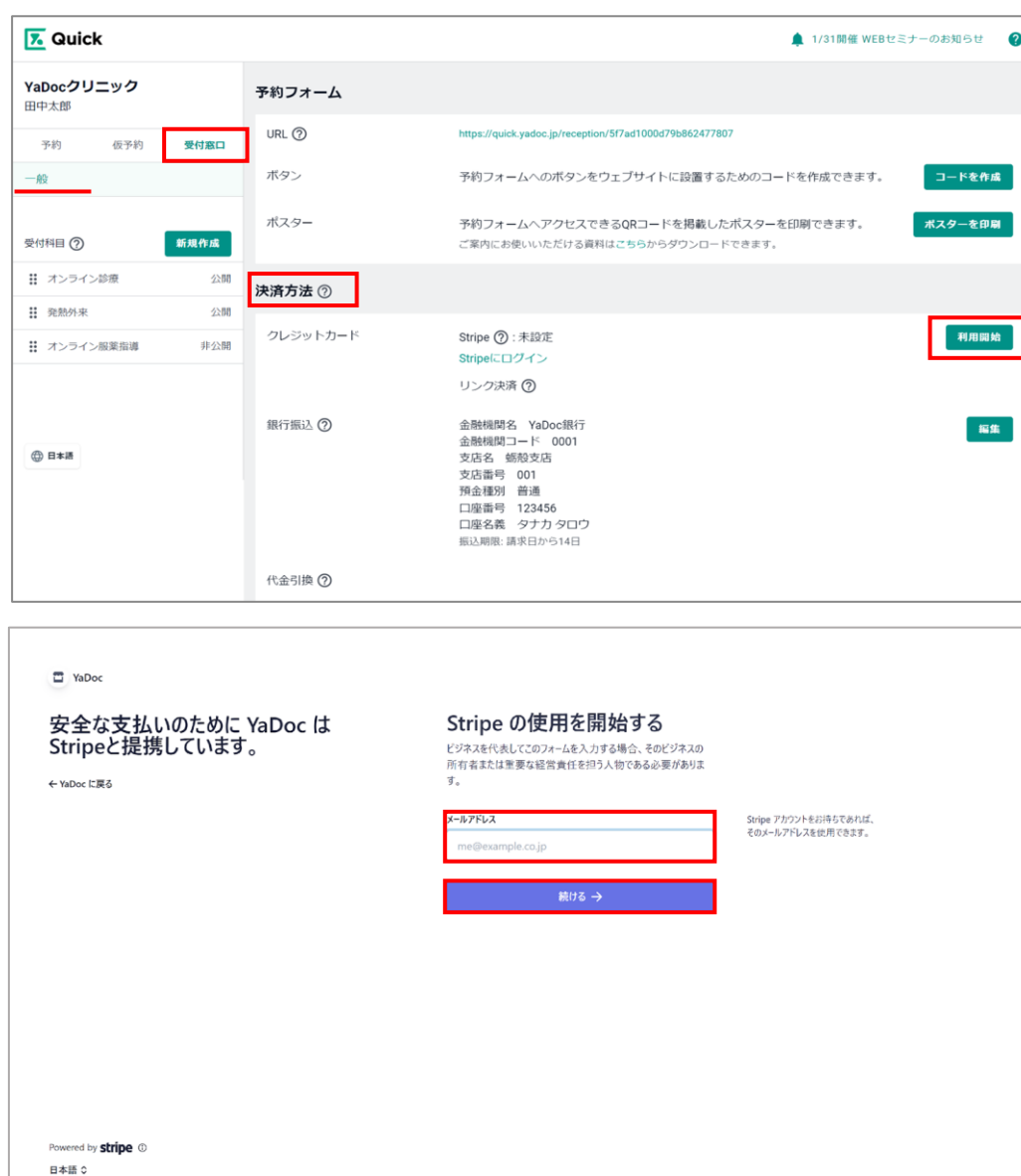

- 1. YaDoc Quickにログインします。
- 2. 「受付窓口」>「一般」をクリックします
- 3. 決済方法のStripeの項目の右側にある「利用開始」 を押します

- 4. Stripeの画面に切り替わります。
- 5. 任意のメールアドレスを入力し「続ける→」を押します。
- 6. 決済方法設定画面が表示されるのでStripeの 項目の右側にある「利用開始」を押します。

#### **Stripeアカウント作成**

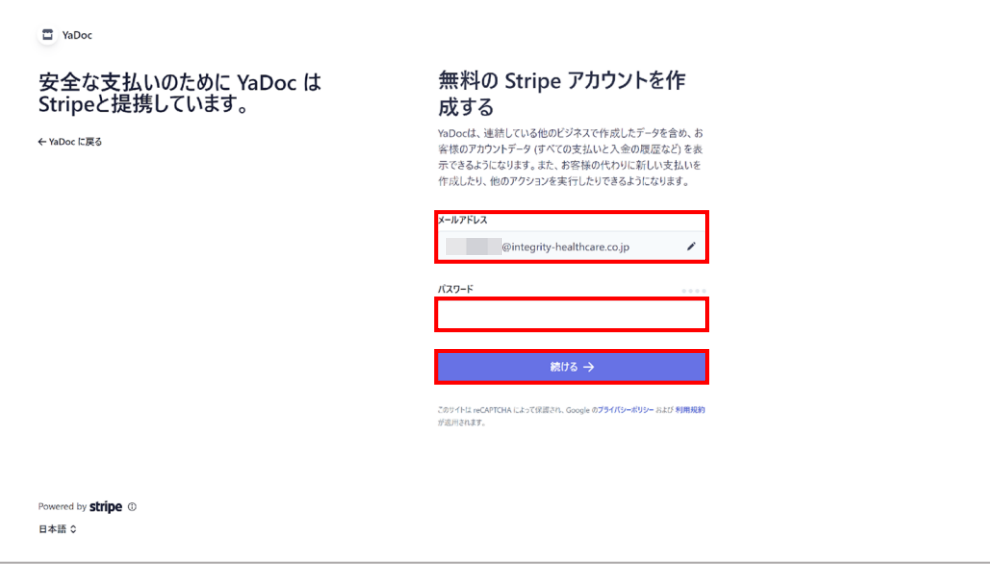

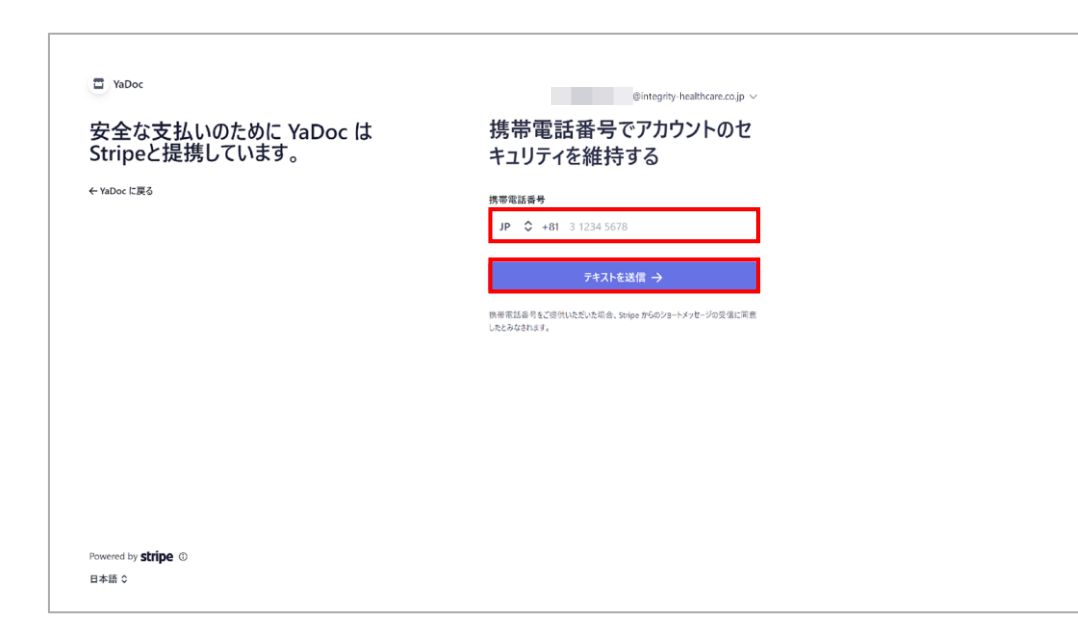

- 7. 入力したメールアドレスが表示されます。 変更したい場合は♪を押します。
- 8. 任意のパスワードを入力して「続ける→」を押します。

※パスワードは10文字以上で作成する必要があります。

9. セキュリティの為、SMS(ショートメッセージ)を 受信できる携帯電話番号を入力します。

#### ※携帯電話番号は+81の後に最初の0を抜いた数字から入力してください。 例:090 1234 5678の場合→90 1234 5678

#### 10. 「テキストを送信→」を押します。

### **Stripeアカウント作成**

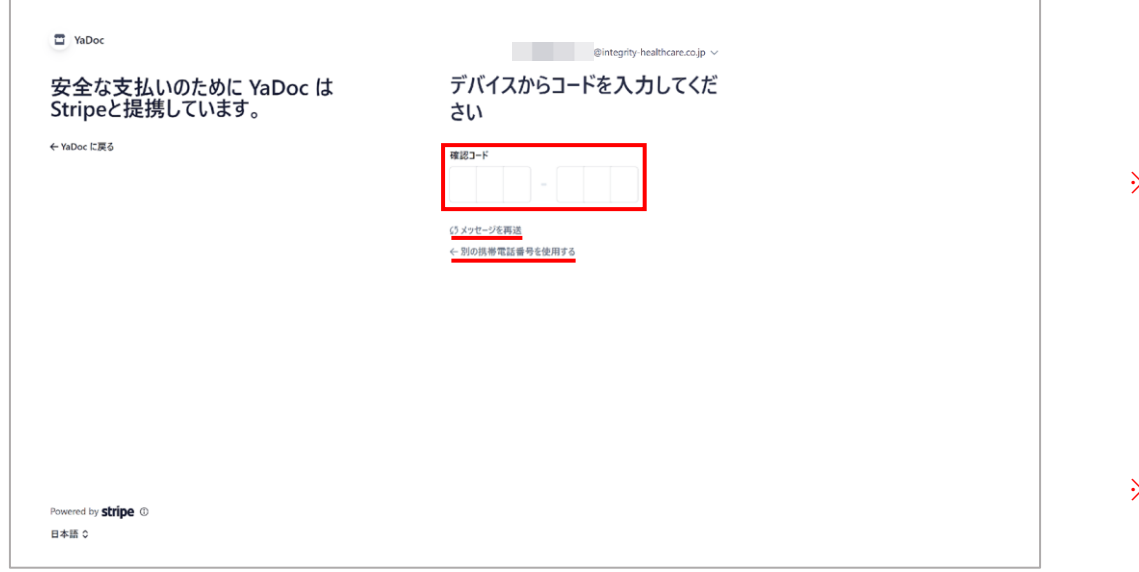

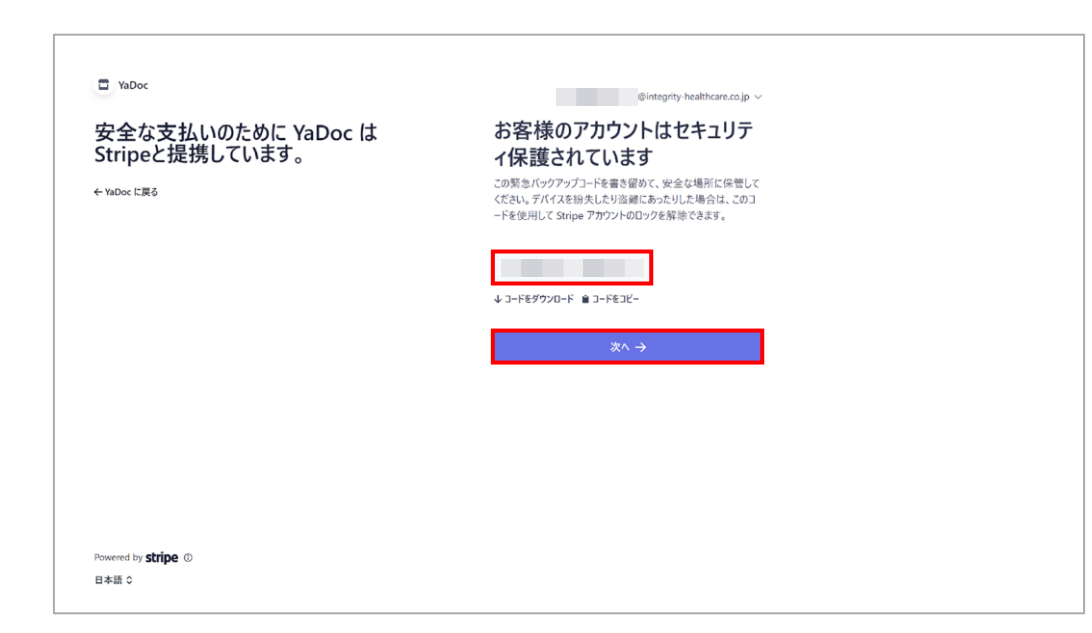

- 11. Stripeから送られてきたSMSの中に記載されている 6桁の認証コードを半角で入力します。
- ※SMSが届かない場合は「メッセージを再送」を押すか 「別の携帯電話番号を使用する」を押して再度メッセージを受信してください。
- 12. Stripeアカウントがロックされた場合の解除に必要なコード が表示されるので、コードをダウンロードするか、コード をコピーします。
- ※二段階認証の代わりのログイン方法としてコードが必要になりますので 大切に保管してください。

#### 13. 「次へ→」を押すと、ビジネスの詳細の入力画面が 表示されます。各項目については、次頁を参照してください。

本番環境の申請で入力した内容はStripeへ登録され、クレジットカード決済の審査に用いられます。記載漏れの項目があると、審査に時間を要する、 審査に通過しない等の状況になります。可能な限り詳細かつ正確に入力してください。

※Stripeの仕様変更等で、各項目の名称・詳細は変更される事があります。 ※追加での情報提供が必要となる場合や、審査が通過しない可能性がございますことご了承ください。

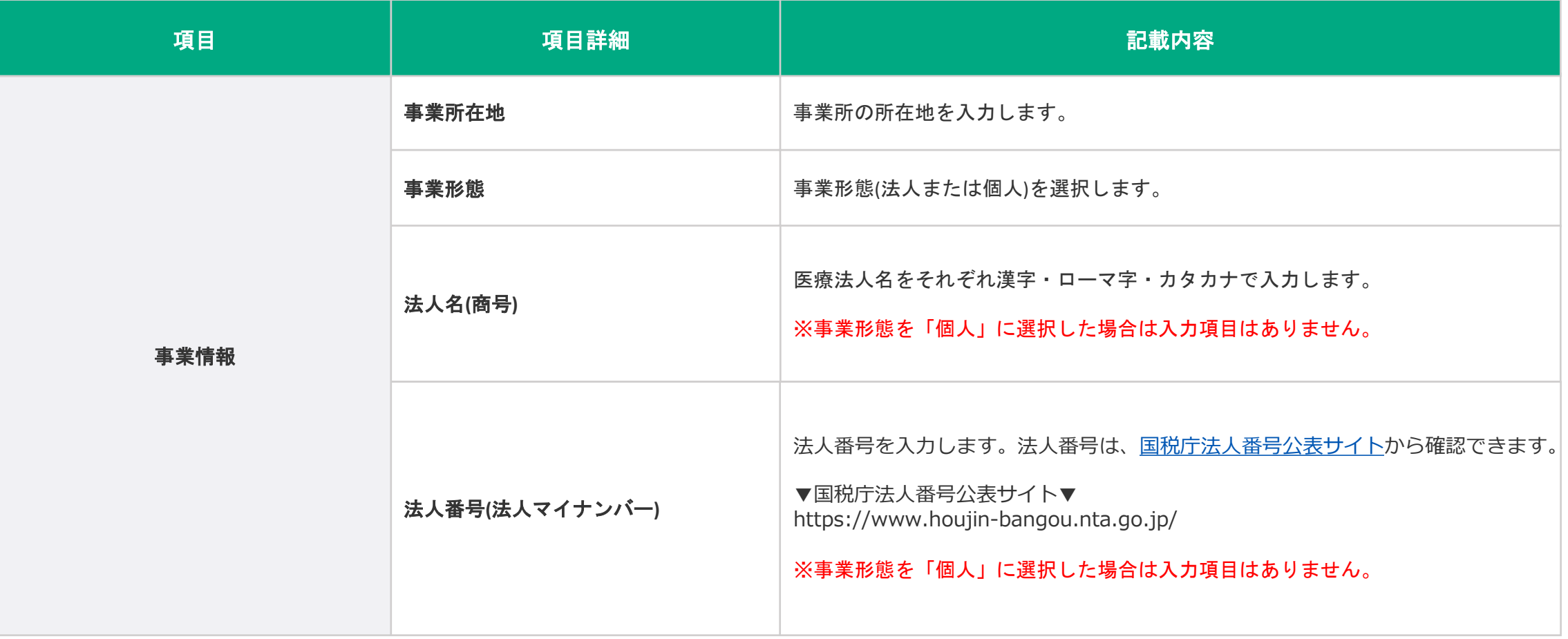

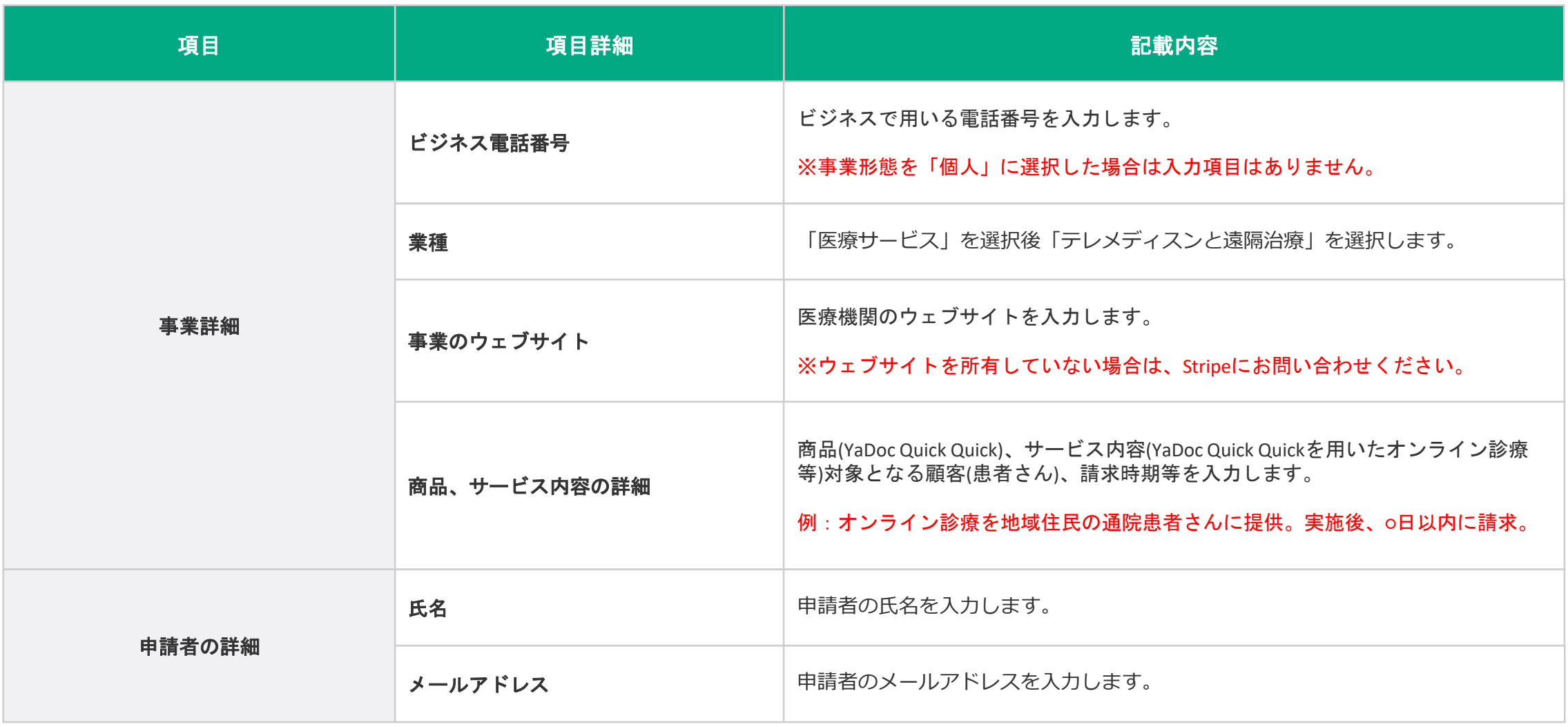

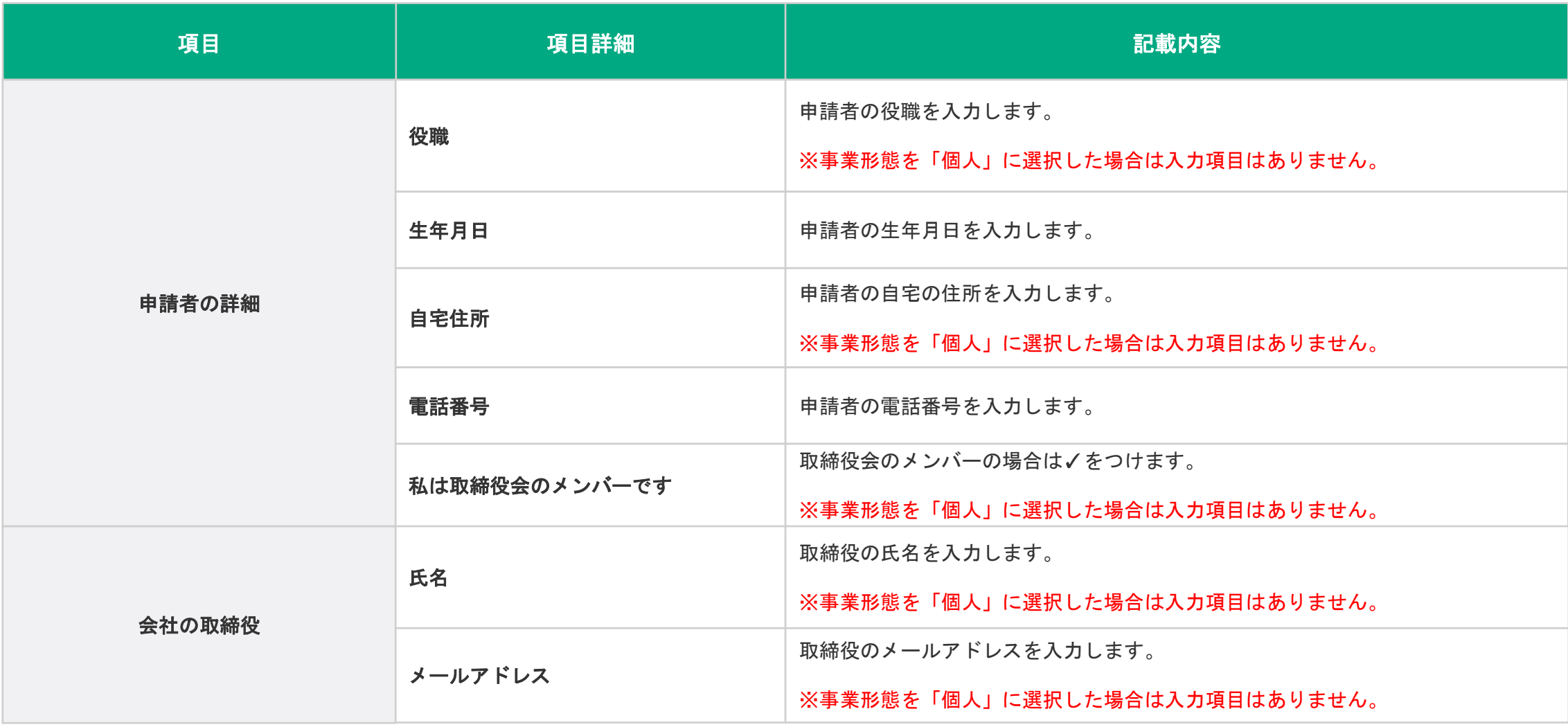

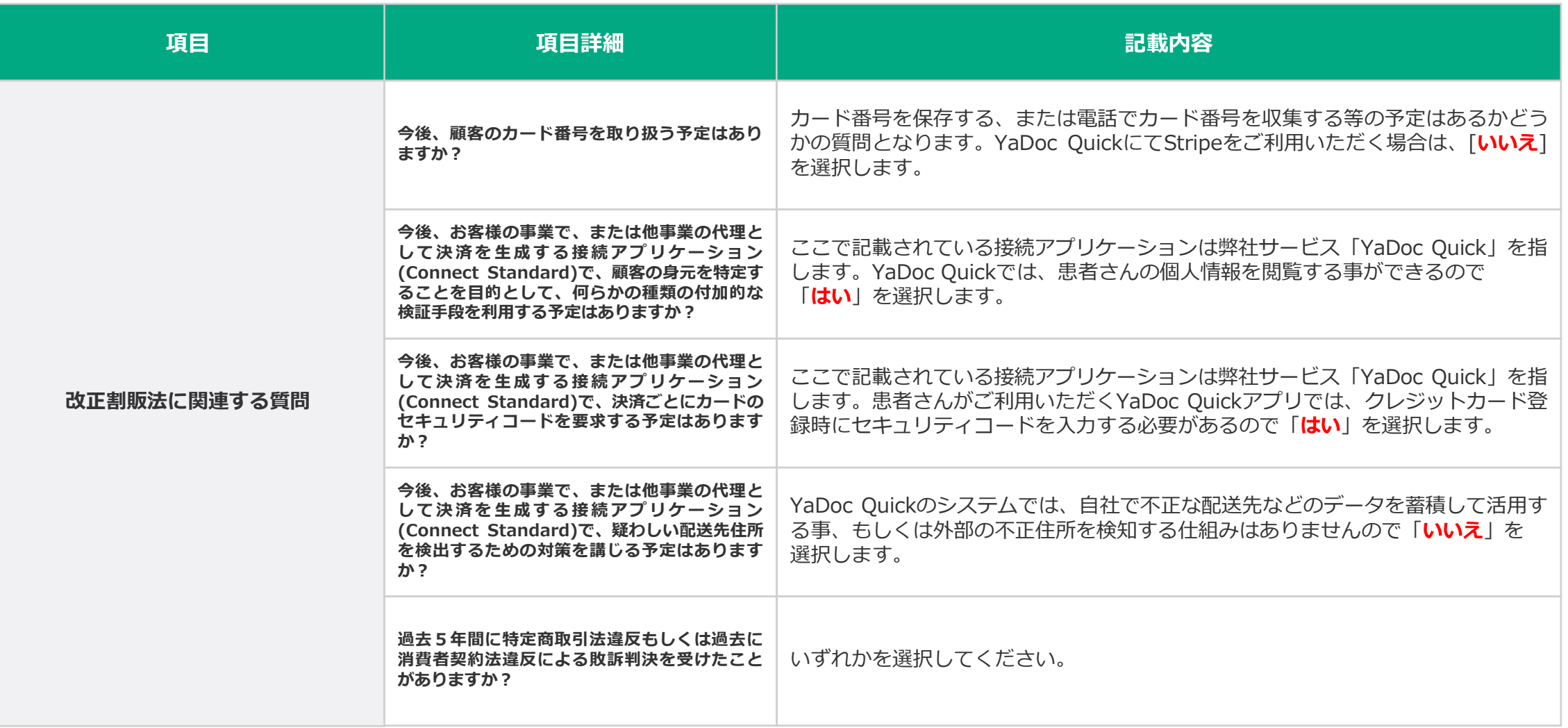

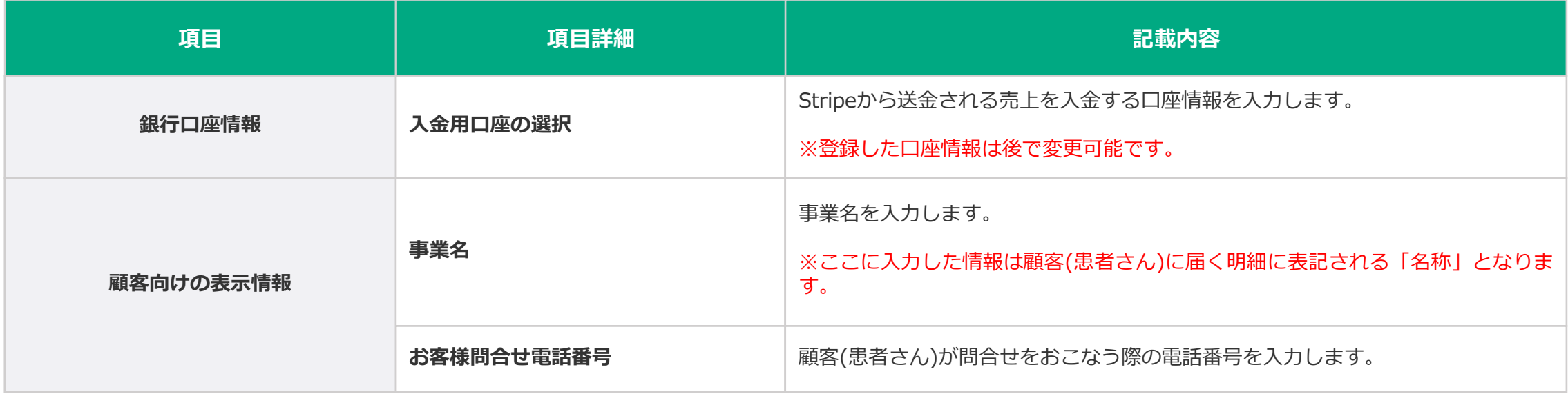

### **Stripeアカウント作成後の本人確認**

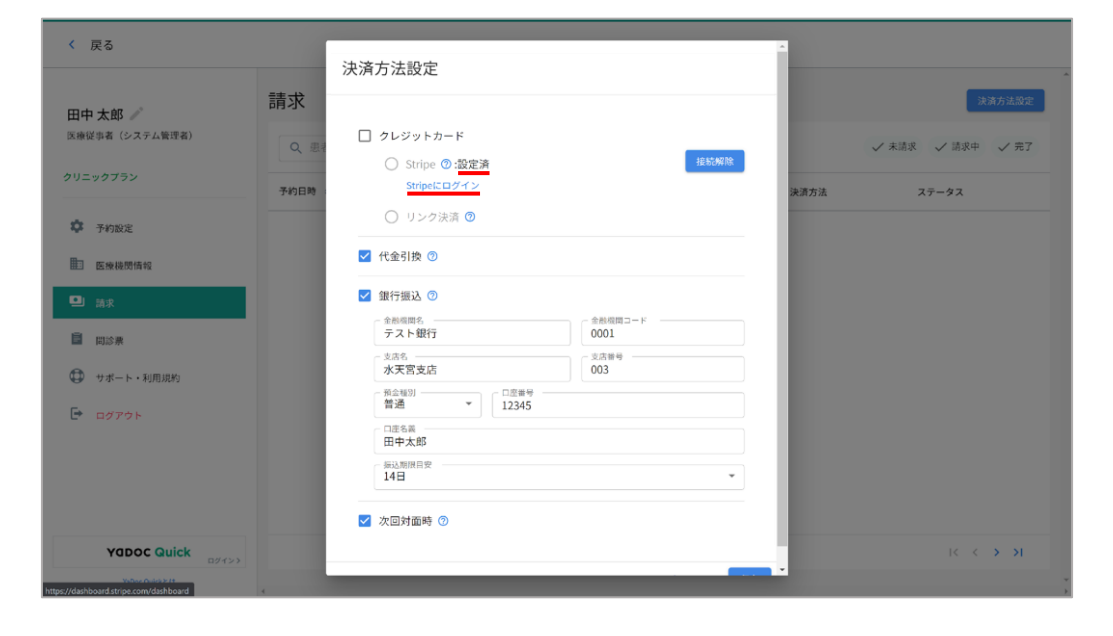

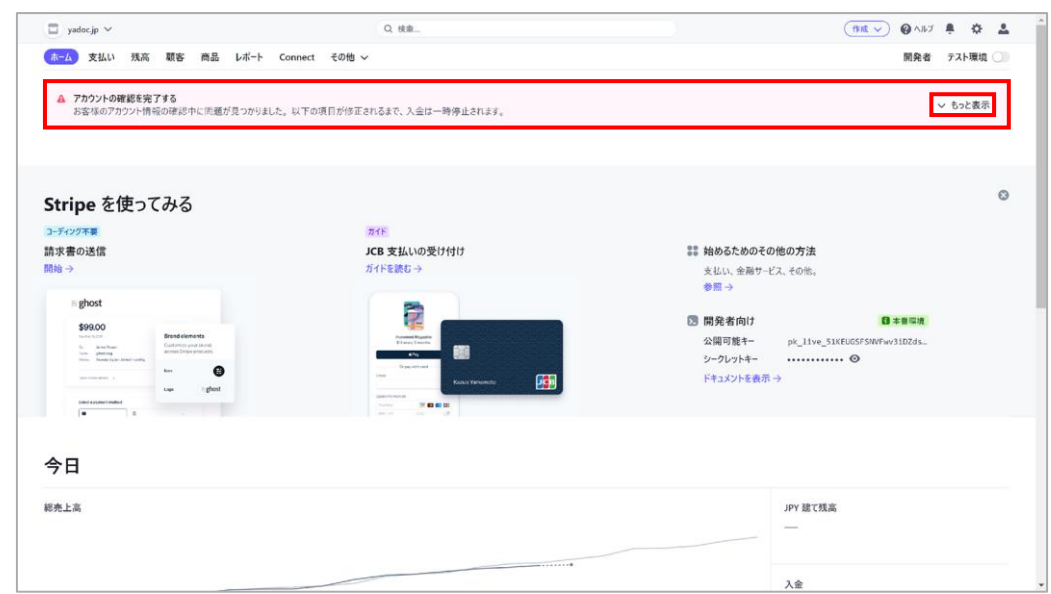

- ビジネスの詳細の入力が完了すると、YaDoc Quick 1. の決済方法設定の画面に戻ります。Stripeの項目が 「設定済」になっている事を確認してください。
- 2. 続いてStripeにて本人確認書類のアップロードをお こないます。「Stripeにログイン」を押します。

3. Stripeのダッシュボード画面が表示されます。画面 上部に ▲ メッセージが表示されるので「もっと表 示」を押します。

※ ▲ メッセージは、本人確認書類(個人・法人)の提出以外に、ア カウント登録時の情報に問題が発生した場合も表示されます。そ の場合は、表示されているメッセージの内容に沿って情報を修正 してください。

### **Stripeアカウント作成後の本人確認**

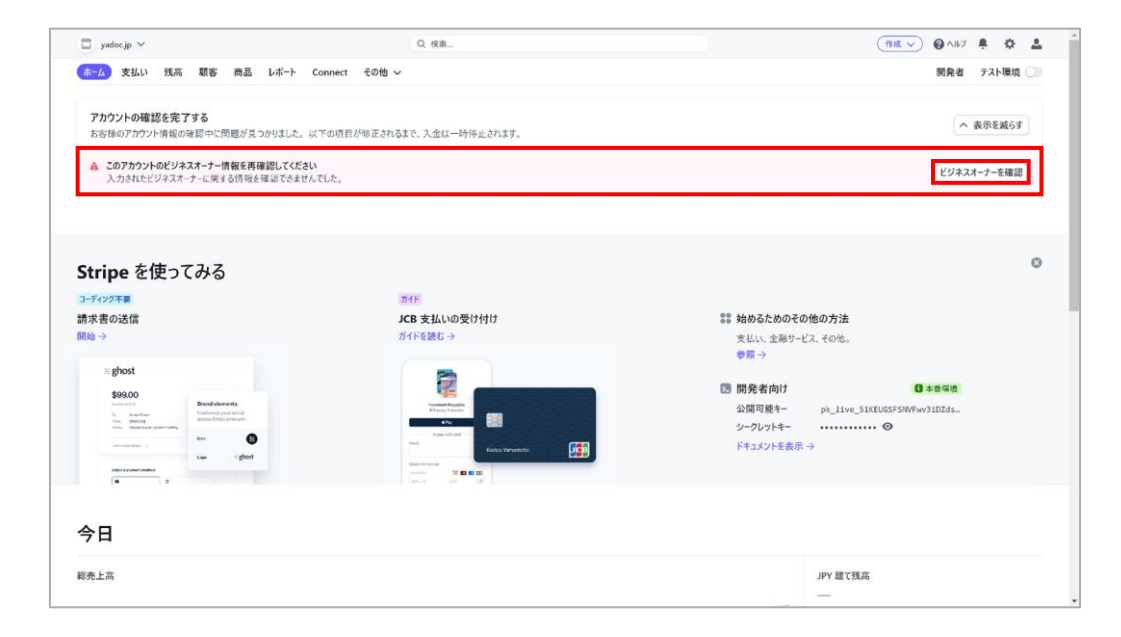

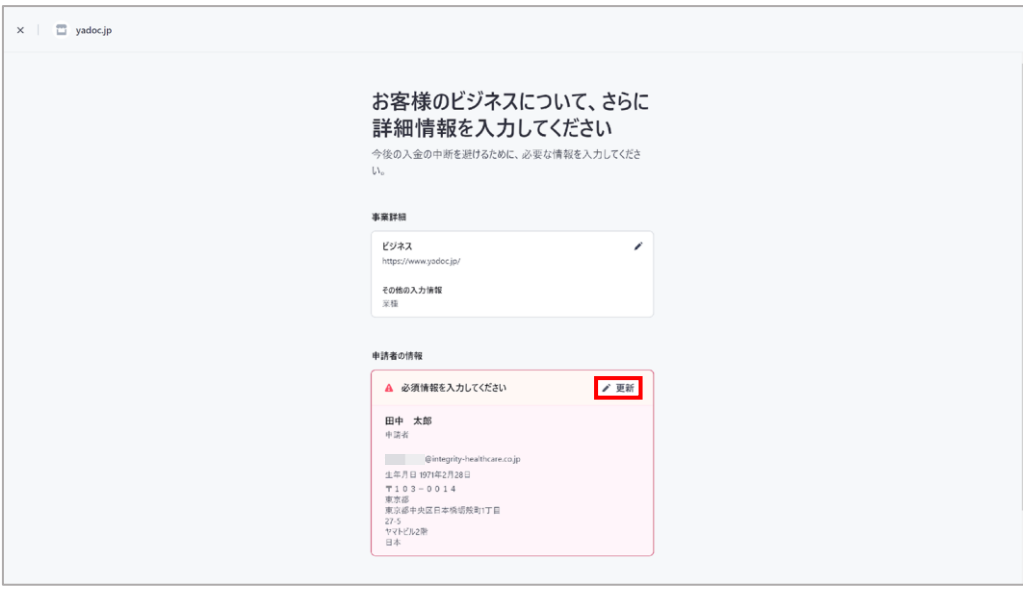

#### 4. このアカウントのビジネスオーナー情報を再確認し てくださいと表示されるので「ビジネスオーナーを 確認」を押します。

#### 5. 「グ更新」を押します。

### **Stripeアカウント作成後の本人確認**

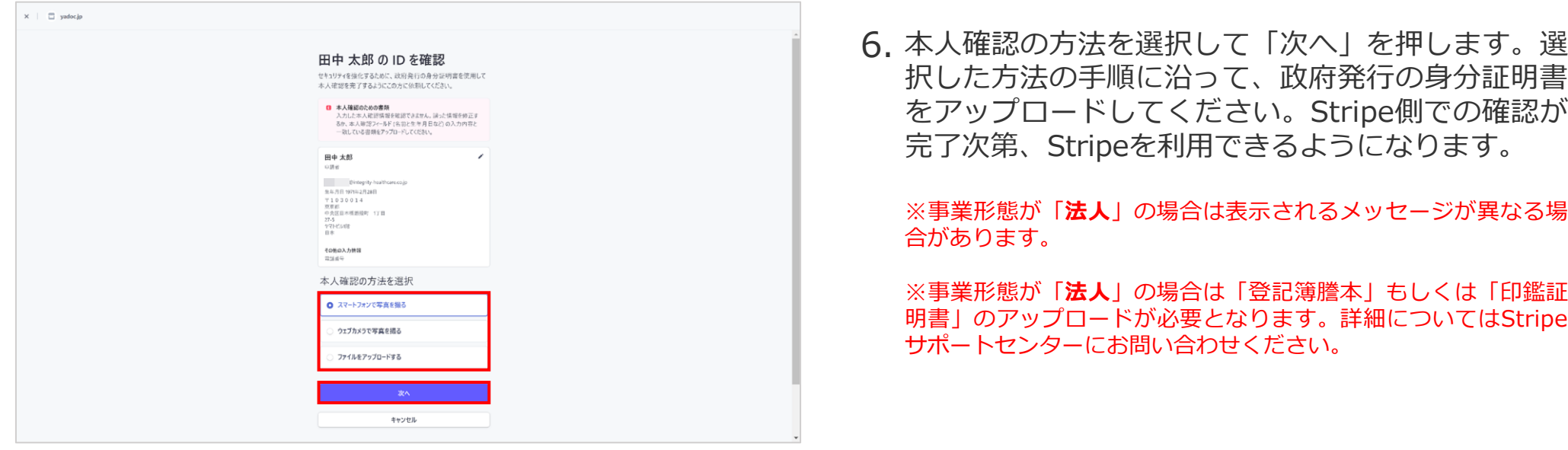

本人確認が完了してStripeの本番環境が利用できるようになると、Visa・Mastercard・American Expressのクレジットカードで決済後、Stripeから指定した 口座に入金ができるようになります。一方でJCB・Discover ・ ダイナースクラブのクレジットカードで決済をおこなえるようにする為には別途審査が必要にな ります。※審査期間等の詳細についてはStripeサポートセンターにお問い合わせください。

#### **申請方法**

### **Stripeアカウントを新規で作成した場合**

→ Stripeアカウントを有効にすると、作成したアカウント情報をStripeがJCBに提出して自動的に審査が開始されます。

### **既にStripeアカウントを作成済の場合**

→ Stripeダッシュボード > 設定 > 支払い方法 > JCBの項目で「有効にする」を押すと審査が開始されます。 ※JCBの項目に「有効にする」ボタンが表示されない場合は、既にStripeからJCBにアカウント情報が提出されています。

#### **審査に必要な3つの条件**

**Stripeアカウントが有効化されており、本番環境が利用できる状態であること**

2 ホームページに特定商取引法に基づく表示があること※次頁を参照ください。

**禁止業種に該当しないこと**

JCBによる審査の際に必要な「特定商取引法に基づく表記」はHPへの掲載が必要となります。ここでは「特定商取引法に基づく表記」のページに記載する内容 を紹介します。※掲載についてはホームページの作成業者等へご相談ください。

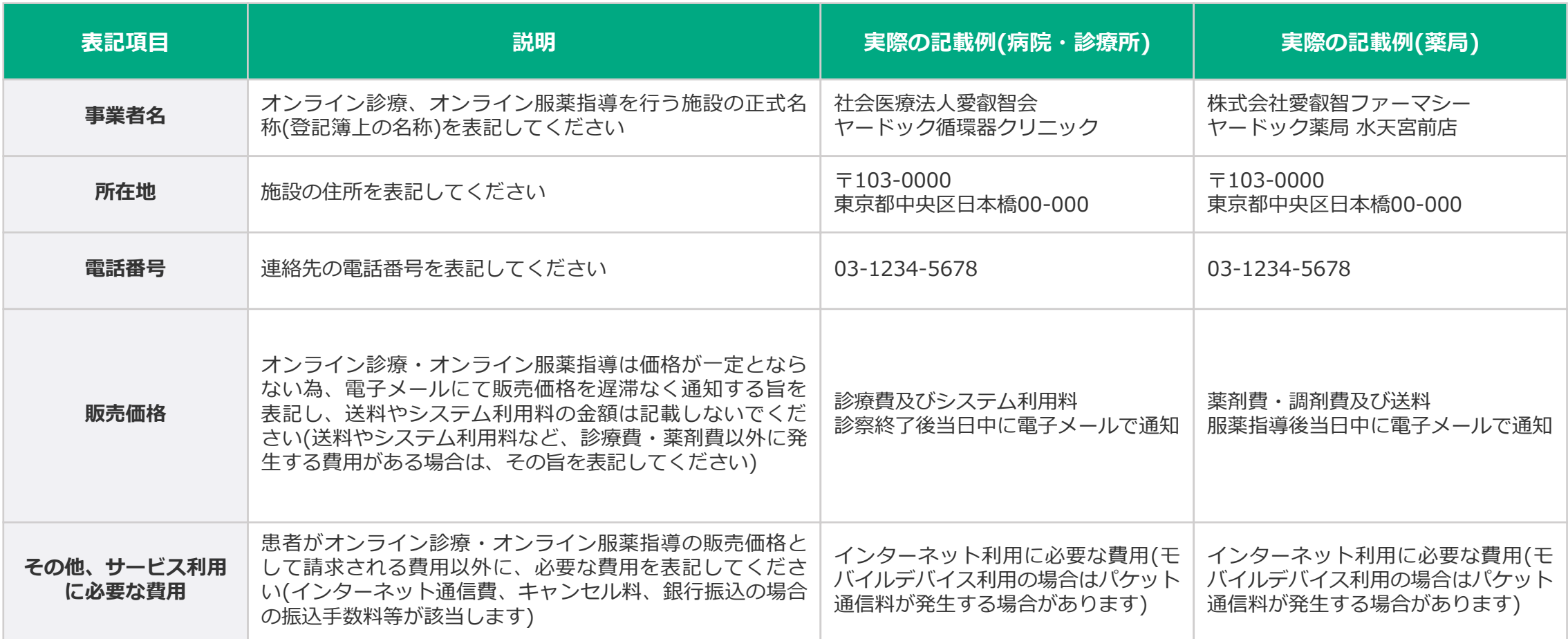

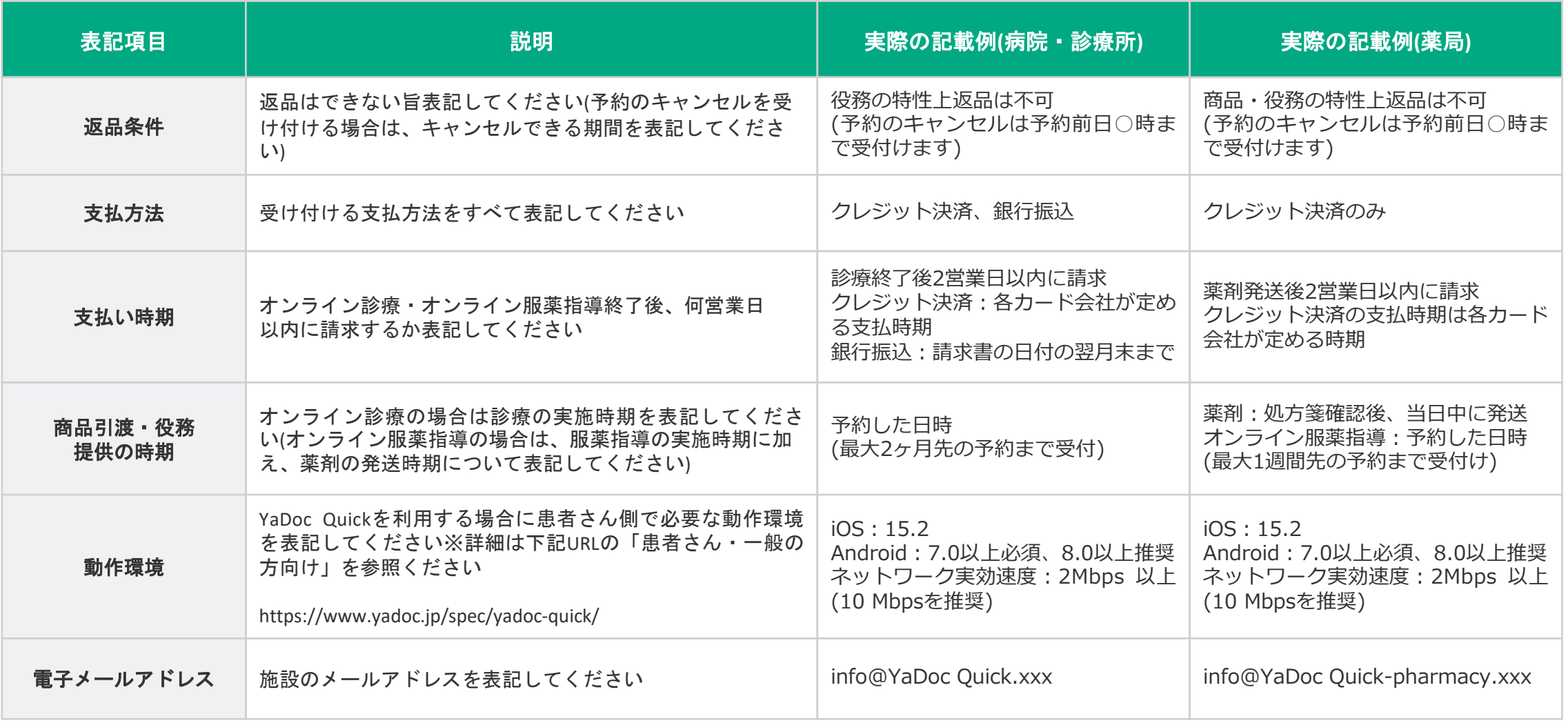

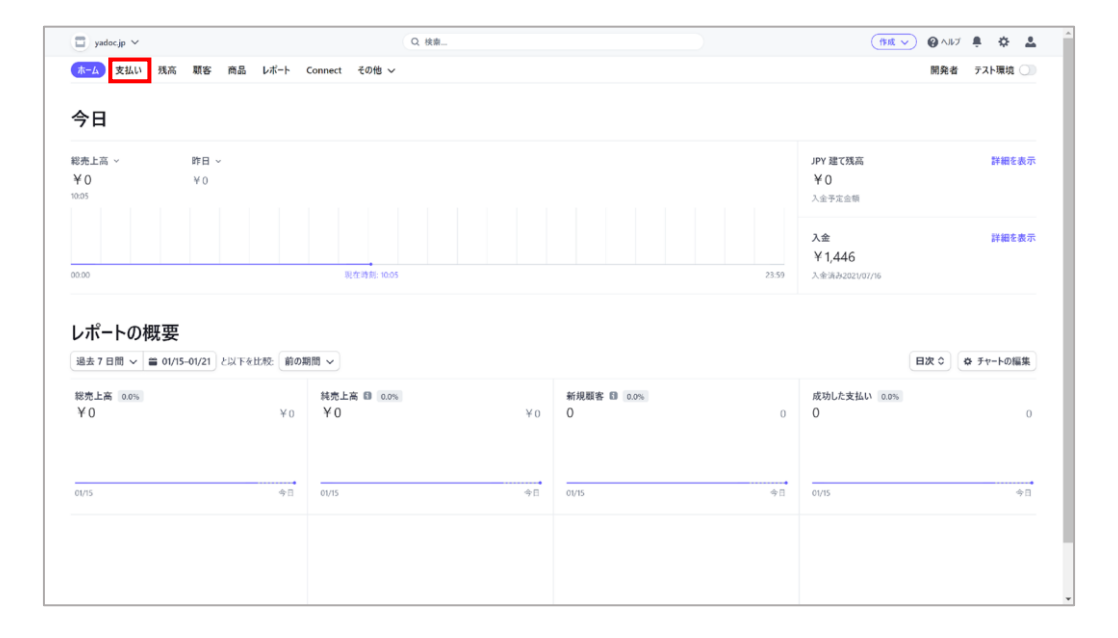

- 1. 患者さんのクレジットカードが限度額制限になって いた等の理由により決済が完了できなかった場合、 Stripeから直接患者さんに請求をおこなう事が可能 です。
- 2. Stripeのダッシュボードを開いて、画面左上の「支 払い」を押します。

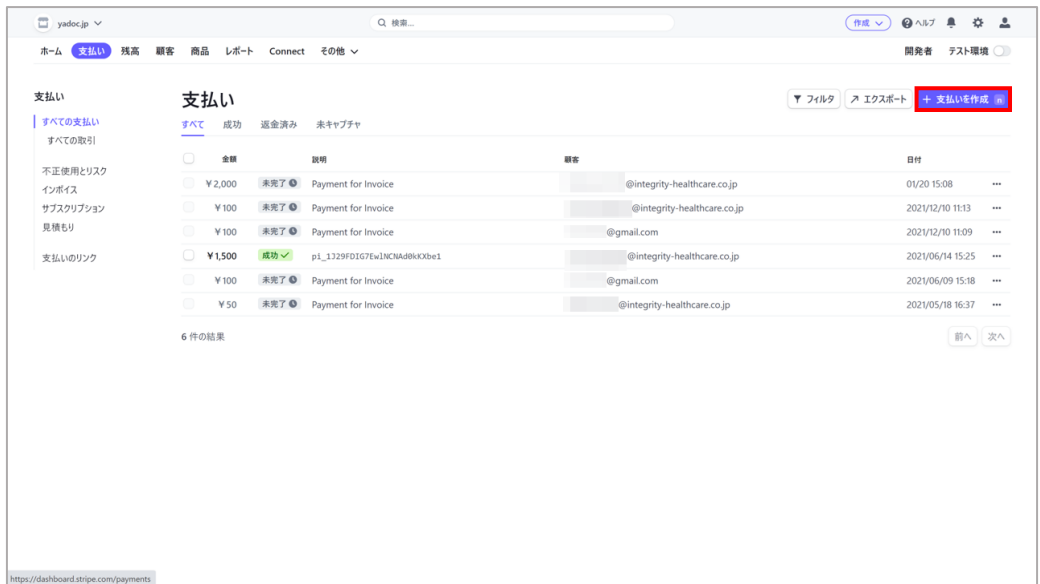

#### 3. 支払い一覧が表示されます。画面右側の「+ 支払い を作成」を押します。

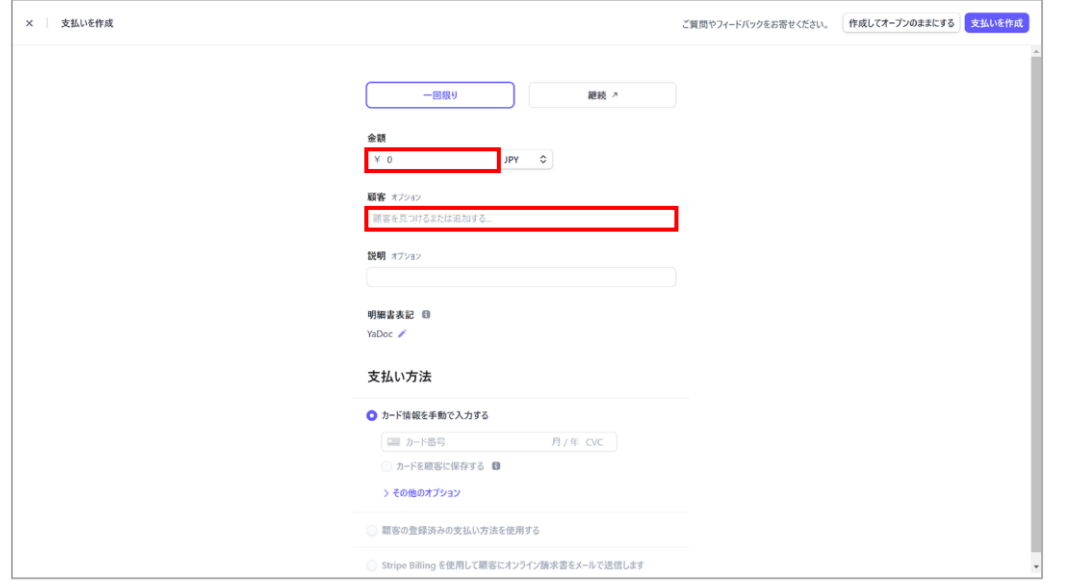

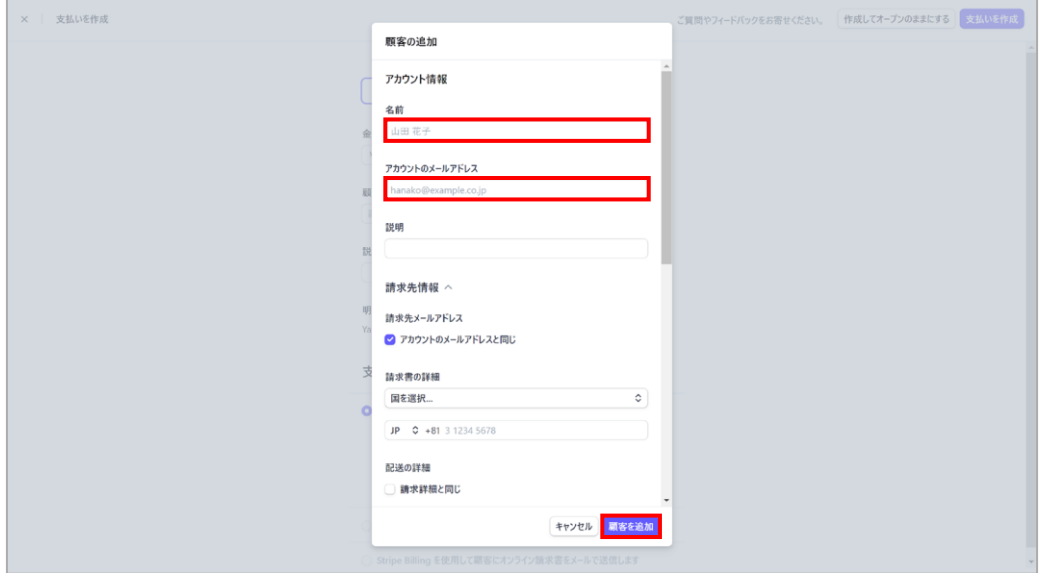

- 支払いの作成画面が表示されます。「金額」欄に患 4. 者さんに請求する金額を入力します。
- 5. 「顧客」欄を押して「+新しい顧客を追加」を選択 します。

6. 患者さんの名前・メールアドレスを入力します。

※Stripeから患者さんへ直接請求をおこなう場合は患者さんのメ ールアドレスが必要になります。(携帯電話番号へのショートメッ セージは不可)メールアドレスがわからない場合は、患者さんに確 認してください。

7. 入力内容を確認後「顧客を追加」を押します。

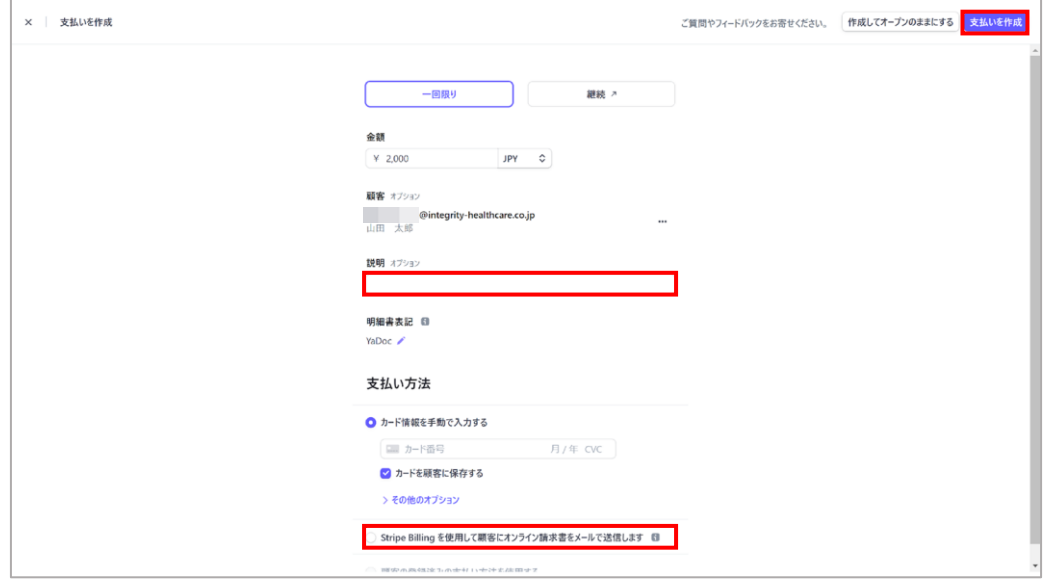

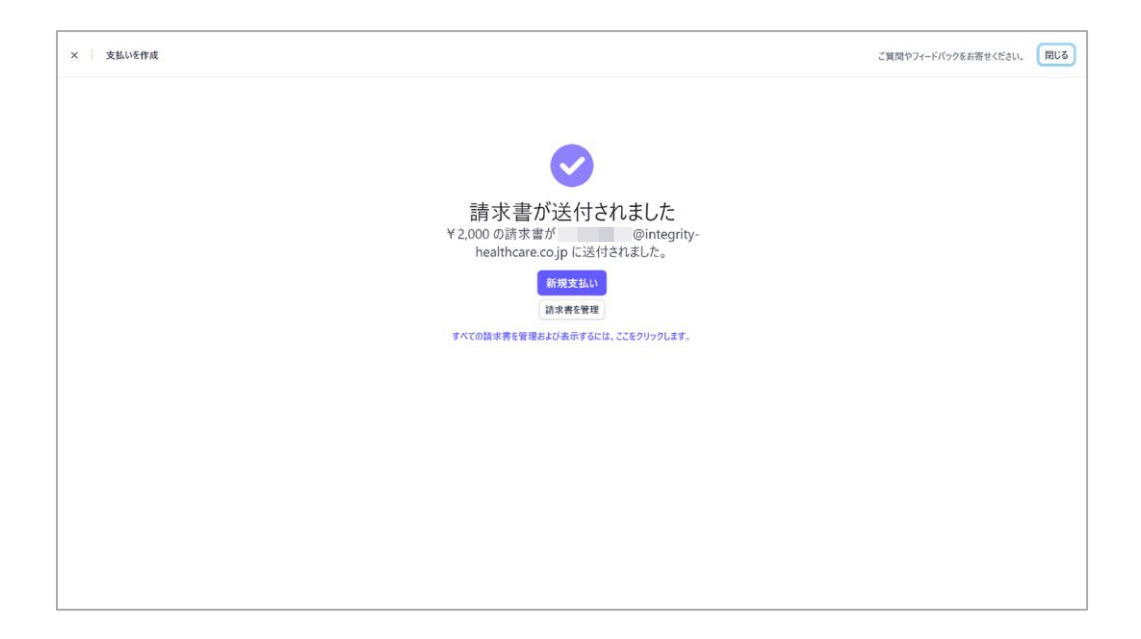

- 支払いの作成画面に戻ります。説明欄(任意)を入力 8. します。
- 「Stripe Billingを使用して顧客にオンライン請求書 9. をメールで送信します」を選択して請求日の期日 (初期設定では30日)を設定します。
- 10. 内容を確認後「支払いを作成」を押します。

11. 請求書が送付されましたと表示されたら画面右上 の「閉じる」を押して支払いの作成を終了します。

※患者さんに届く請求書は次頁を参照ください。

### **Stripeから直接請求を行う方法(患者さん側の手順)** 21

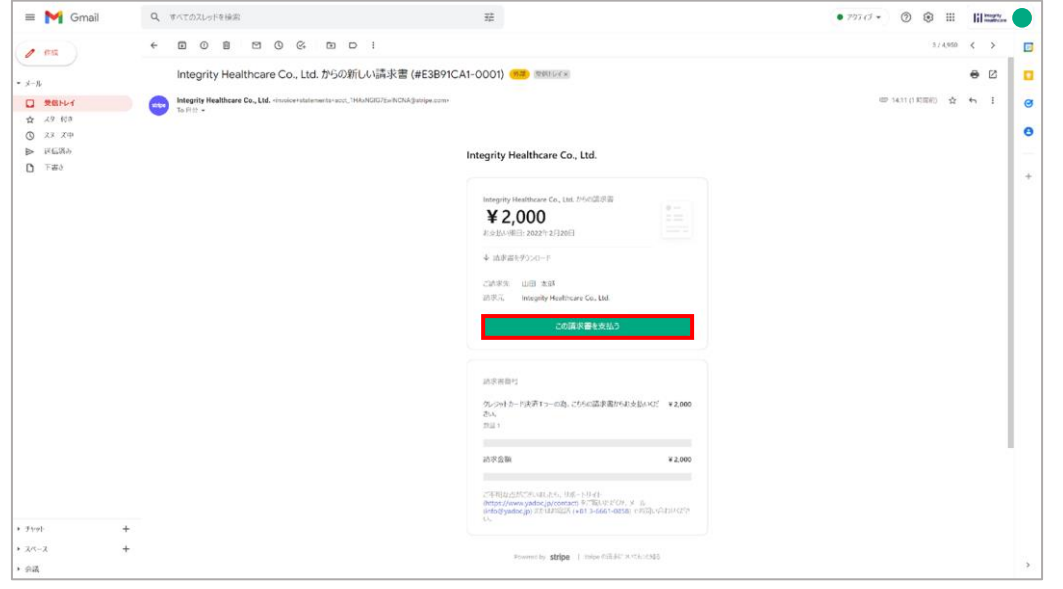

Integrity Healthcare Co., Ltd. ¥2,000 期日:2022年2月20日 語求先 山田 太郎 請求元 Integrity Healthcare Co., Ltd. 請求因の詳細を表示> 運移生信報 Œ. カード情報 **130 WM 80 ---**1234 1234 123 Fowered by stripe | FURRENT プライバン

#### 12. 患者さんのメールアドレス宛に請求書が送られま す。「この請求書を支払う」を押すとクレジット カード情報の入力画面が表示されます。

※患者さん側の手順です。

13. カード情報を入力後、「¥○○支払う」を押すと決 済がおこなわれます。

※患者さん側の手順です。

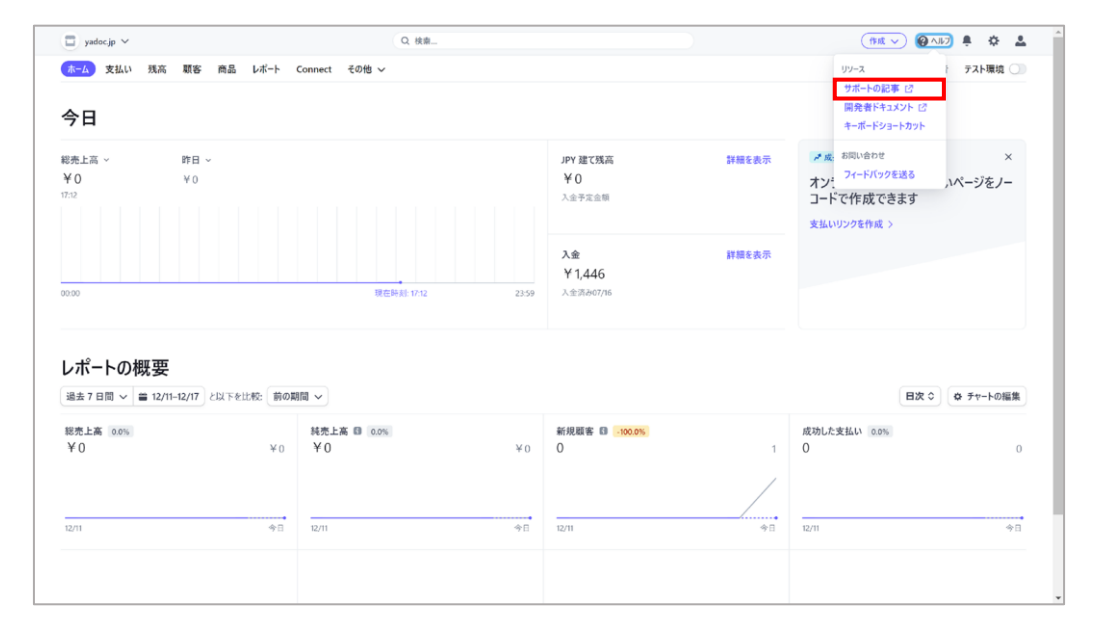

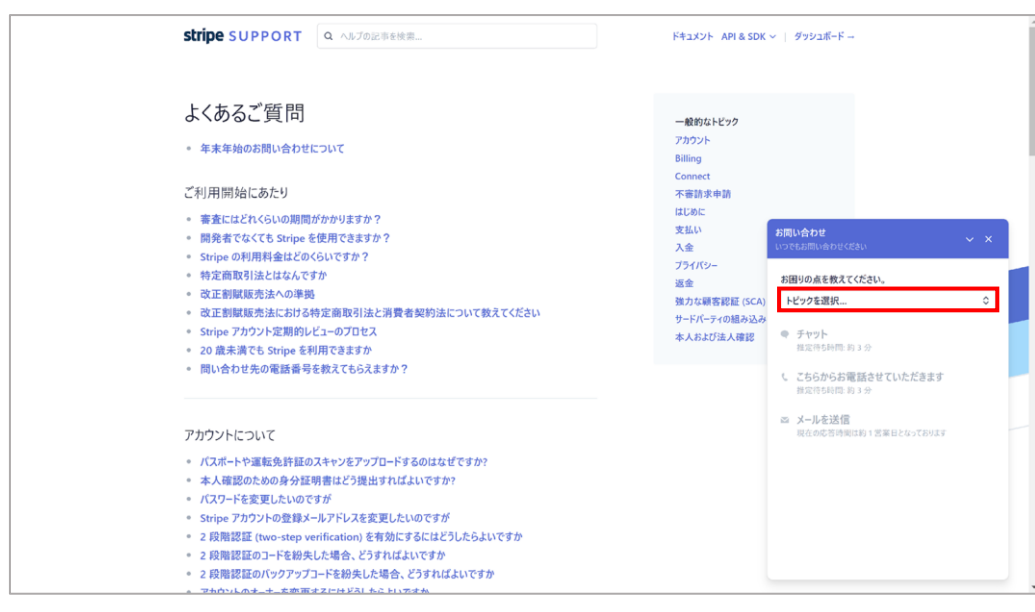

- 1. StripeのHPにアクセスします。画面右上の「サイン イン」を押します。
- 2. Stripeのダッシュボードが表示されたら「ヘルプ」 を押して、選択肢の中から「サポートの記事」を押 します。

3. よくある質問ページが表示されるので、画面右下の 「お問い合わせ」を押します。

#### 4. お問い合わせの小窓が表示されるので「トピックを 選択」からお問い合わせしたい項目を選択します。

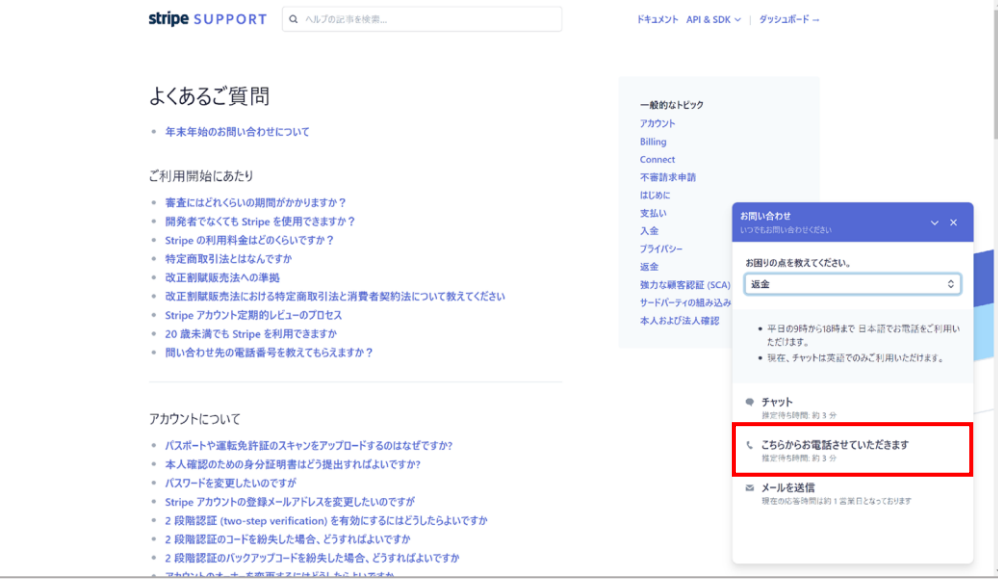

#### **stripe** SUPPORT Q ANJOENERE ドキュメント API & SDK ~ | ダッシュボード -よくあるご質問 一般的なトピック アカウント 年末年始のお問い合わせについて Billing Connect ご利用開始にあたり 不審請求申請 はじめに · 審査にはどれくらいの期間がかかりますか? 支払い こちらからお電話させていただきます ● 開発者でなくても Stripe を使用できますか? 入金 - Stripe の利用料金はどのくらいですか? プライバシー 平日の9時から18時まで日本語でお電話をご利用いた ● 特定商取引法とはなんですか 返金 だけます。 ※ 改正割賦販売法への準拠 強力な研客認証 (SCA) 改正割賦販売法における特定商取引法と消費者契約法について教えてください サードパーティの組み込み 名前 \* Stripe アカウント定期的レビューのプロセス 本人および法人確認 田中太郎 - 20 歳未満でも Stripe を利用できますか ● 問い合わせ先の電話番号を教えてもらえますか? 連絡先を教えてください。  $\boxed{JP = 0}$  +81 90 1234 5678 何かお困りですか? アカウントについて Stripeダッシュボードから、返金をおこなう方法を教え く欲しい。 ● バスポートや運転免許証のスキャンをアップロードするのはなぜですか? - 本人確認のための身分証明書はどう提出すればよいですか? 電話連絡を希望する - バスワードを変更したいのですが · Stripe アカウントの登録メールアドレスを変更したいのですが 「電話連絡を希望する」をクリックすると、通話が読音され、サポー<br>ト/F6の電話を使けることに同意したものと見なされます。 - 2 段階認証 (two-step verification) を有効にするにはどうしたらよいですか · 2 段階認証のコードを紛失した場合、どうすればよいですか ● 2段階認証のバックアップコードを紛失した場合、どうすればよいですか

アカウンレのナーナーを売買すスピサジストもこといろす

#### 5. トピックの選択後、「こちらからお電話させていた だきます」を押します。

名前・連絡先・お問い合わせ内容の詳細を入力しま 6. す。

※連絡先は「US」が選択されているので「JP」に変更してくださ い。(画面緑枠)また、電話番号は+81の後に最初の0を抜いた数 字から入力してください。 例:090 1234 5678の場合→90 1234 5678

「電話連絡を希望する」を押します。 7.

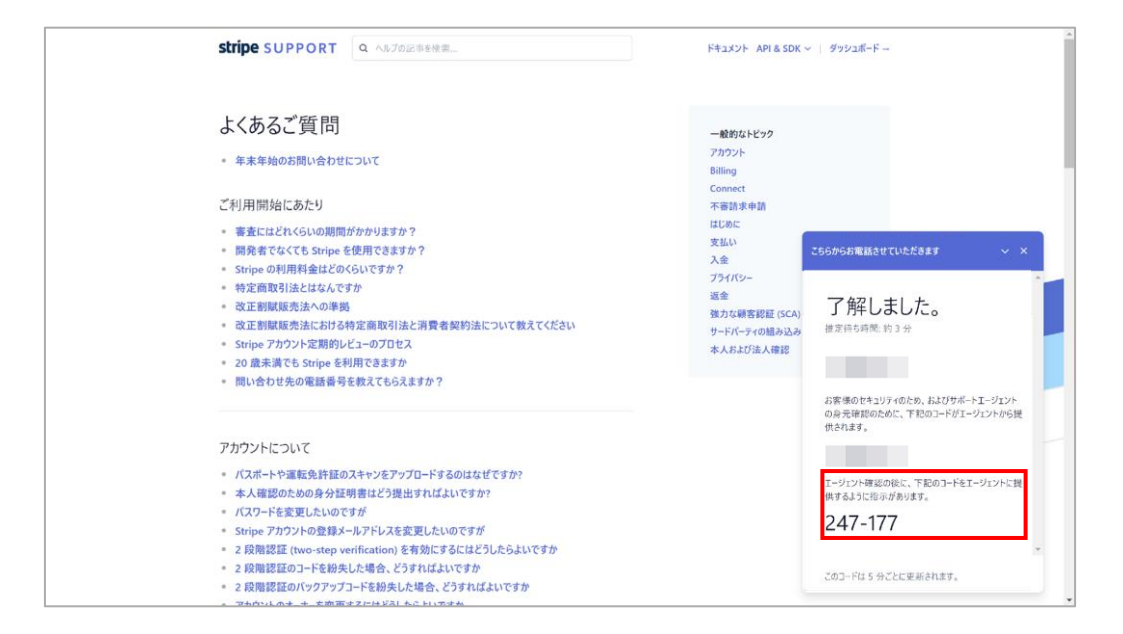

- 8. 了解しました。のメッセージと、6桁のコードが表 示されます。画面赤枠に表示されるコードを控えて ください。Stripeサポートセンターからのお電話の 際に必要になります。
- 9. Stripeから着信がきたら、応答してお問い合わせ内 容をお伝えください。

初期設定では、入金スケジュールは毎週金曜日に設定されています。入金スケジュールは任意で変更が可能です。

※すべてのカード(Visa、Mastercard、American Express、JCB、Diners、Discover)は決済成功から**4営業日後**に入金可能となります。

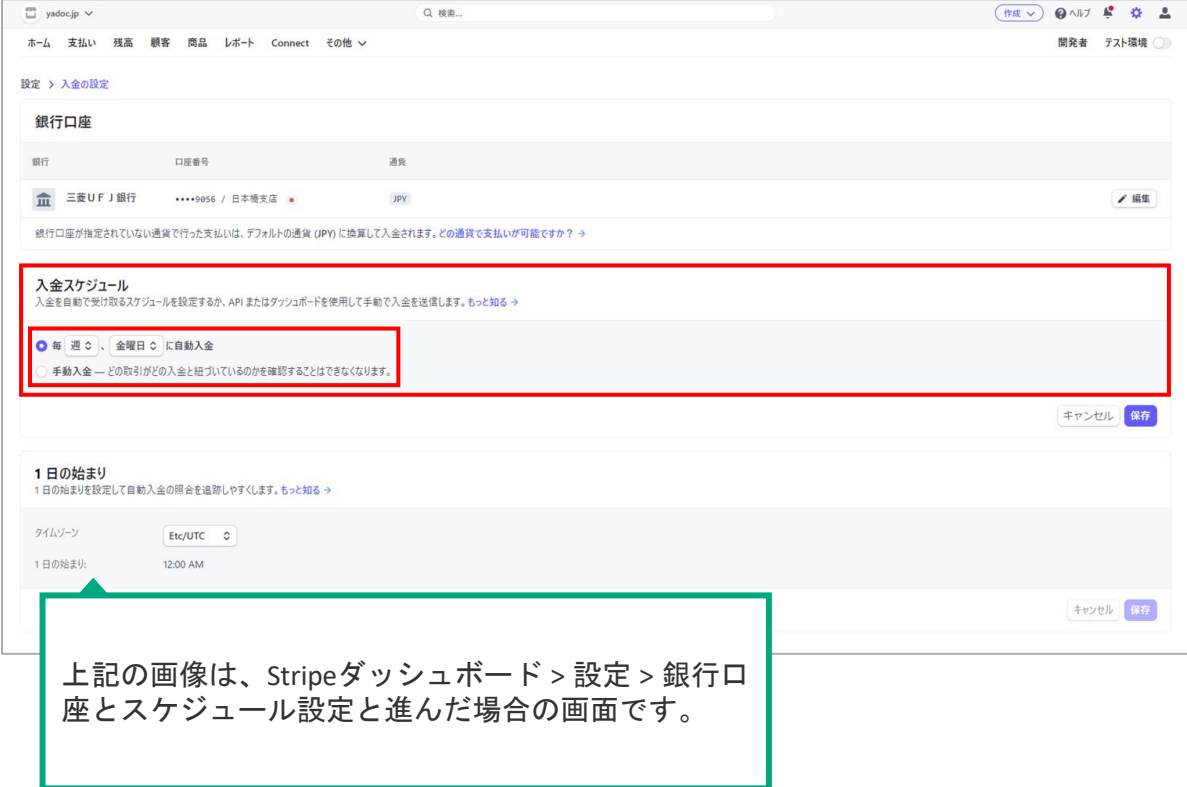

- ダッシュボードの右上から、設定(歯車のアイコン) 1. を押します。
- 2. ビジネス設定の項目内にある「銀行口座とスケジュ ール設定」を押します。
- 3. 「入金スケジュール」の項目より、任意の入金スケ ジュールを設定してください。

患者さんに誤って請求した場合、Stripeより返金処理(一部もしくは全額)を行う事が可能です。

※Stripeの規定により、返金した場合でも**3.6%の手数料が発生**します。

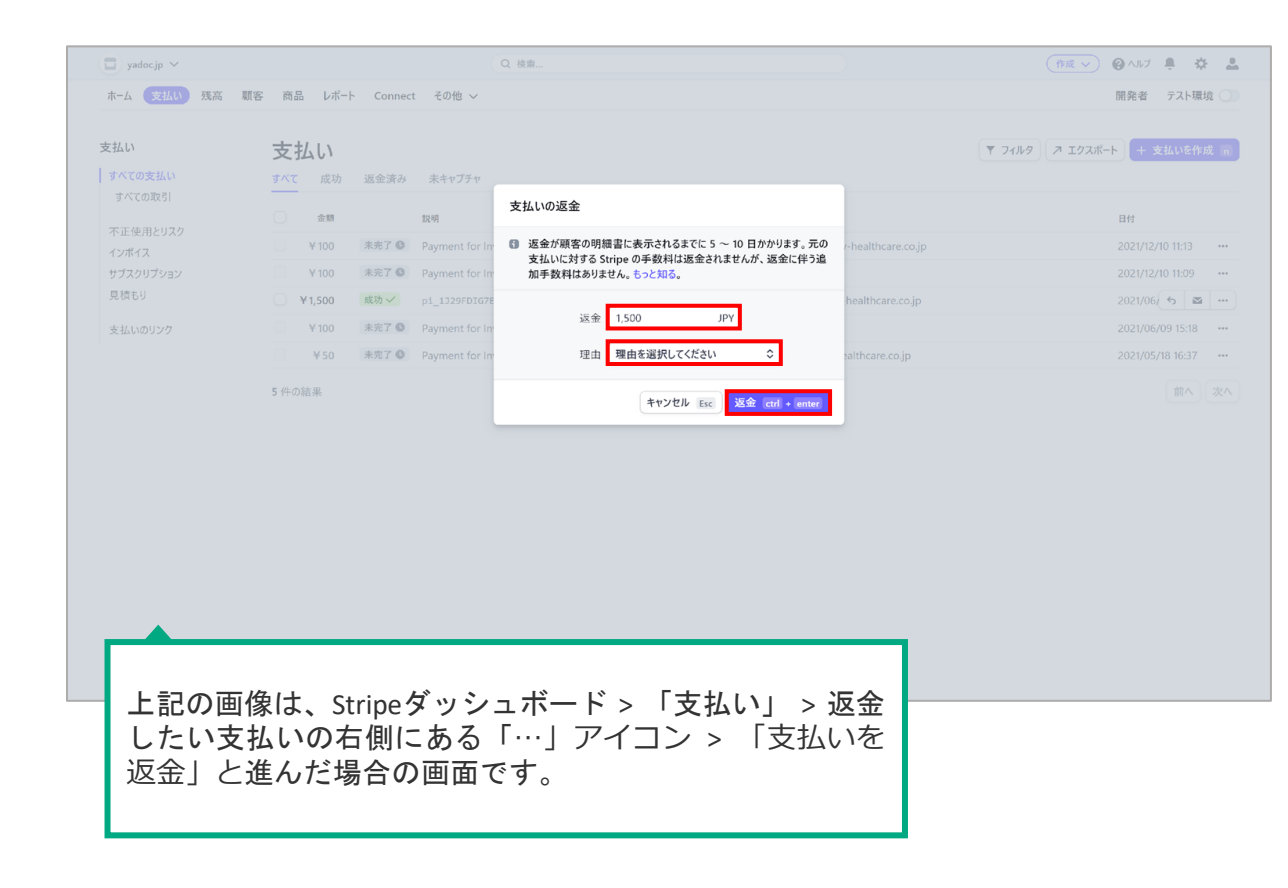

1. ダッシュボードの左上にある「支払い」を押します。

- 2. 支払いの一覧が表示されるので、返金したい支払い の右側にある「…」アイコンを押して「支払いを返 金」を選択します。
- 3. 返金する金額の入力、返金理由を選択して「返金」 を押します。

※返金理由が「その他」の場合は、詳細の入力が必要です。

JCB系列のクレジットカードによる決済が有効になっているかを確認したい場合は、支払い方法から確認する事が可能です。

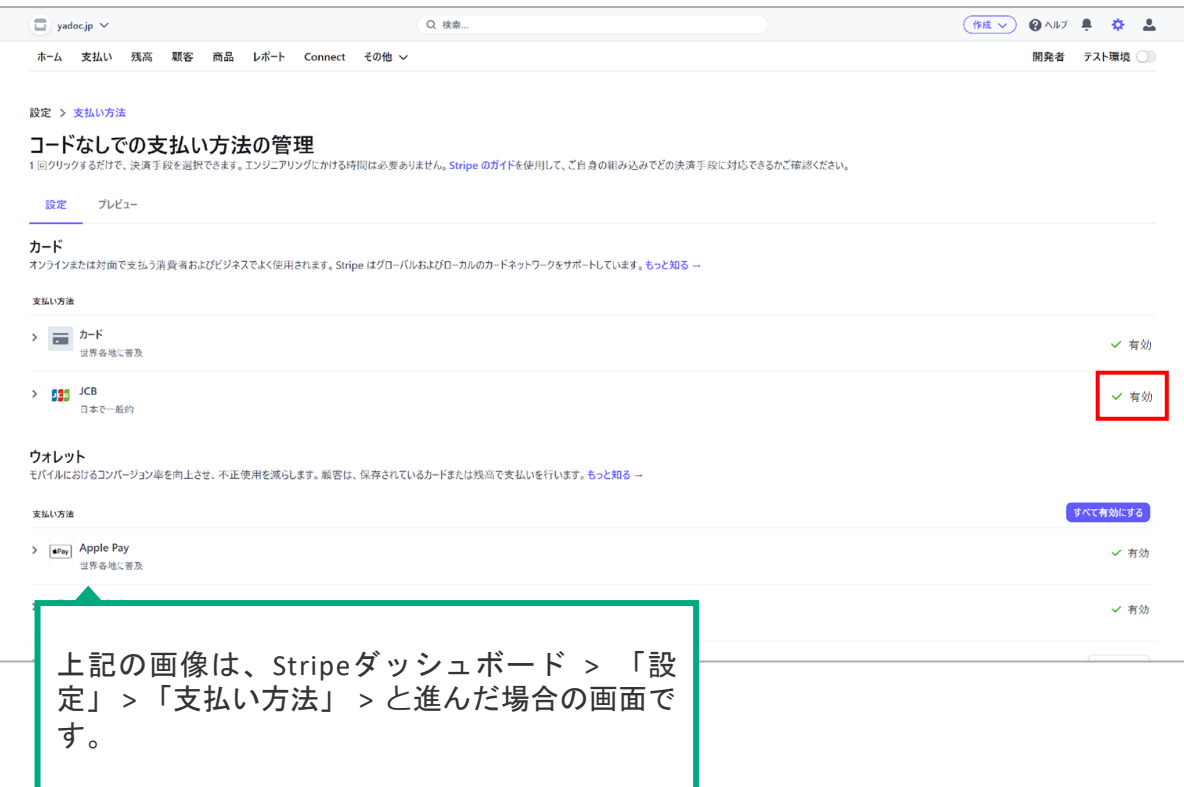

- ダッシュボードの右上から、設定(歯車のアイコン) 1. を押します。
- 2. 各種設定画面が表示されるので、製品の設定の payments項目内にある「支払い方法」を押します。
- 3. カ ー ド の 項 目 を 確 認 し ま す 。 画 面 右 側 に √ 有効と表示されている場合は、クレジットカード が有効な状態です。

決済エラーとなってしまった場合や、患者さんの都合等により請求方法を変更したい場合は、YaDoc Quickの請求画面にて変更可能です。 決済方法を変更できるのは、YaDoc Quick上で**未請求**の場合に限られます。

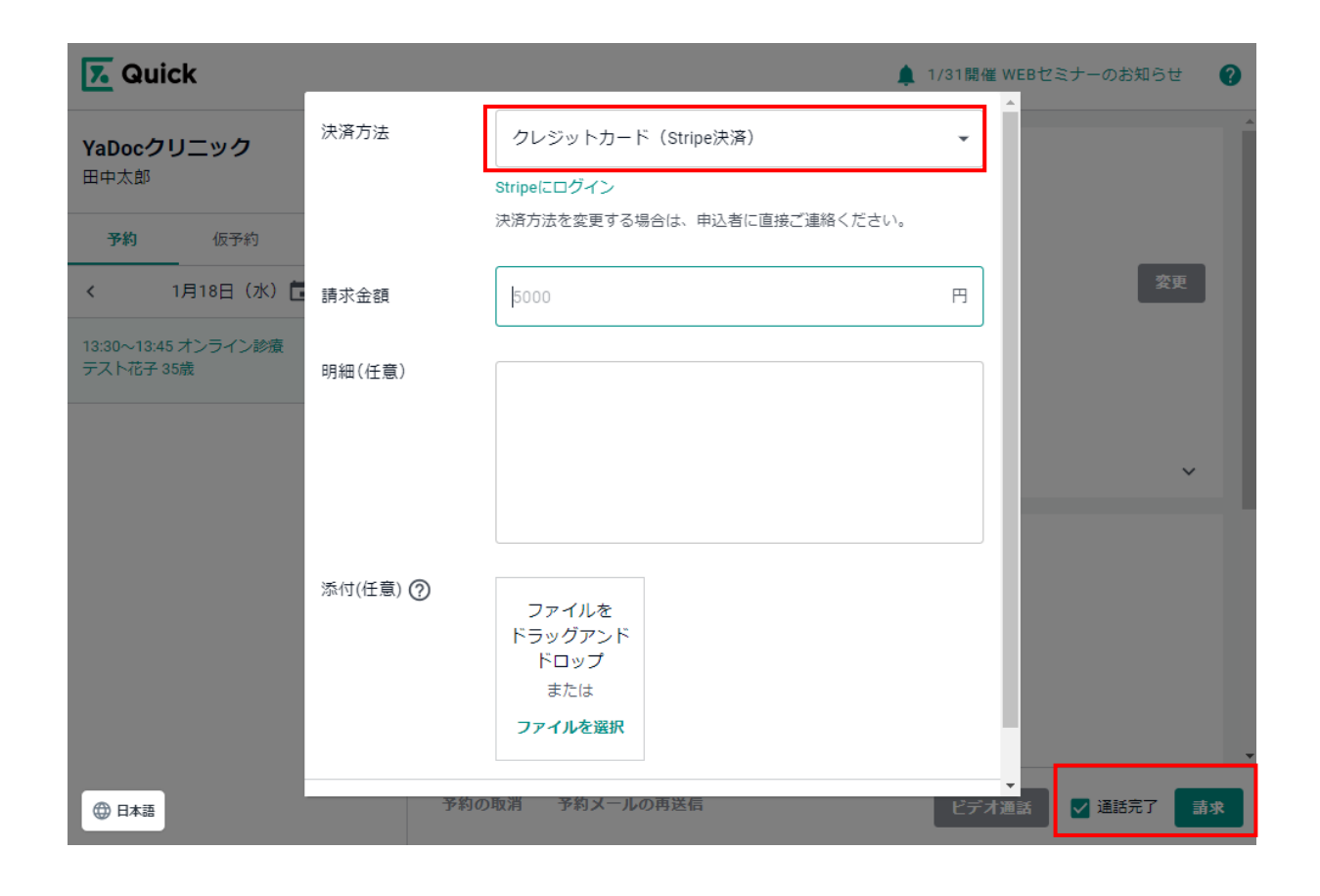

- 1. 請求を実施する患者さんの予約詳細を開きます。
- 2. 「通話完了」にチェックを入れ、「請求」を押します。
- 3. 請求画面が表示されるので、決済方法の項目を別の 請求方法に変更します。
- 4. 請求金額・明細(任意)・添付(任意)を入力し、 「送信」を押します。

※決済方法を変更する場合は、患者さんに決済方法が変わる旨をご連絡ください。

#### **Q&A 請求情報の確認・出力はどのようにすればよいか?** 29

請求の一覧情報をまとめて出力したい場合は、Stripeのダッシュボードからcsvファイルとして出力することができます。

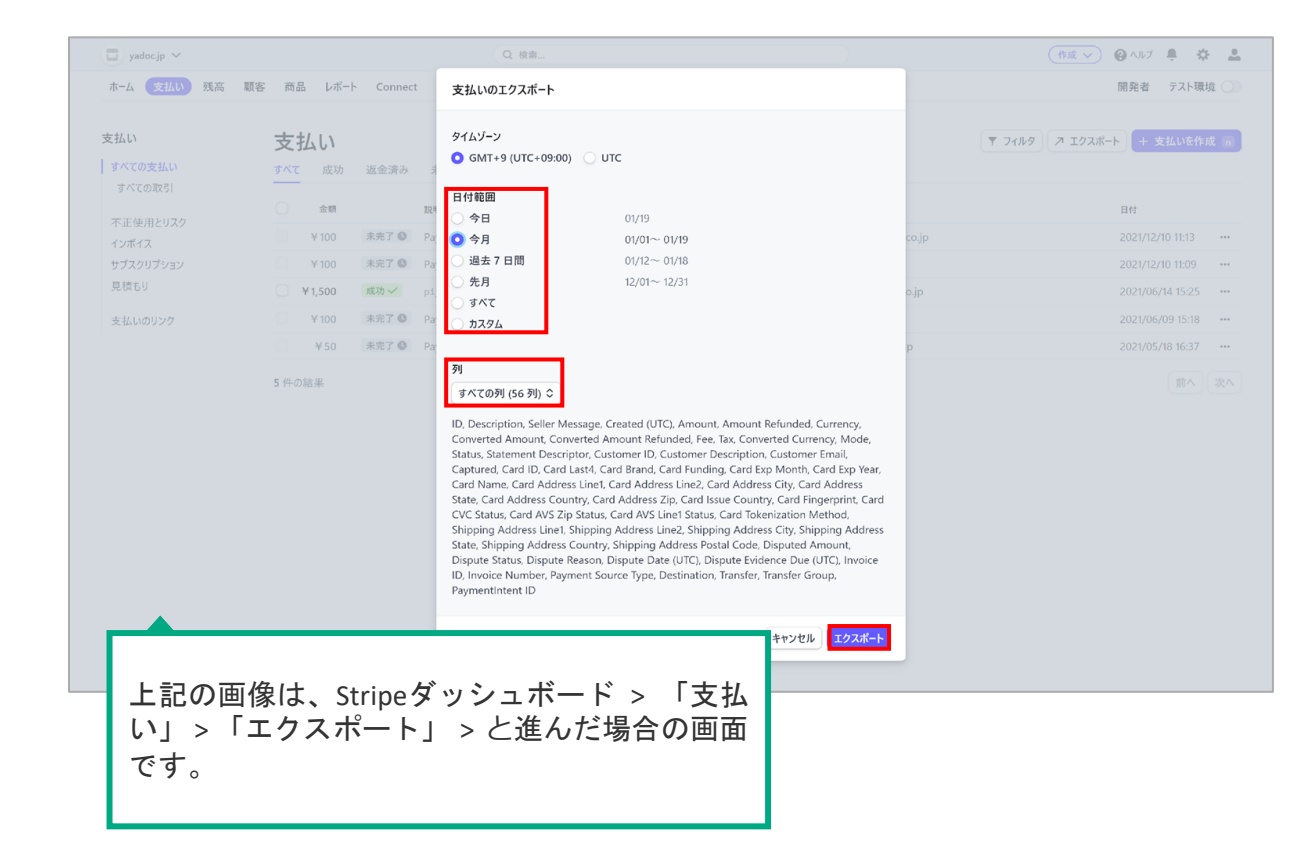

1. ダッシュボードの左上にある「支払い」を押します。

2. 画面右上の、「エクスポート」を押します。

3. 日付範囲を任意の期間に指定し、列を「すべての 列」に変更します。

4. 右下の「エクスポート」を押すと、自動的にcsvフ ァイルがダウンロードされます。

#### YaDoc Quickを利用するにあたって「設定ができない」「操作方法がわからない」等の場合は、 お気軽にお電話ください。専用スタッフが、直接対応・ご説明させていただきます。

## **YaDoc Quick**サポートセンター

### **0570-05-1114**

平日 10:00~17:00(土日祝を除く)